## **Create a Pre-Listing**

If you have a listing that is not ready to be displayed on the website (e.g. you need to work further with the seller on finalizing the marketing materials), you can enter it as a Pre-Listing in dash. In this way, you can enter the listing information ahead of time, but the listing will not show until the designated listing date. In addition, you will be alerted when pre-listings will become active.

Fields marked with an asterisk (\*) are mandatory.

For more information on adding a Residential or Commercial sale listing, refer to the following guides:

- Add a Residential Sale Listing
- Add a Commercial Sale Listing

- 1. Click **Listings** on the left navigation menu.
- 2. Click **Sale**, either under Add a Residential Listing **or** Add a Commercial Listing.

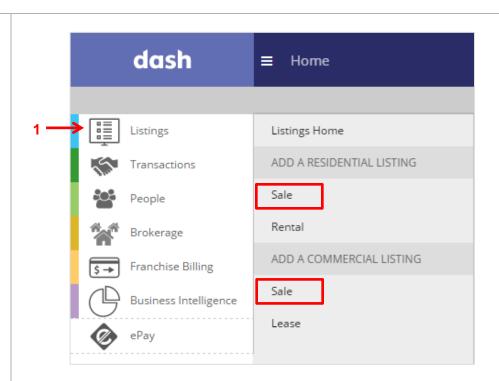

The Add a Residential Sale Listing or Add a Commercial Sale Listing window displays.

- 3. Select the appropriate options for **Property Sub-Type** and **Property Style**.
- 4. Click Go.

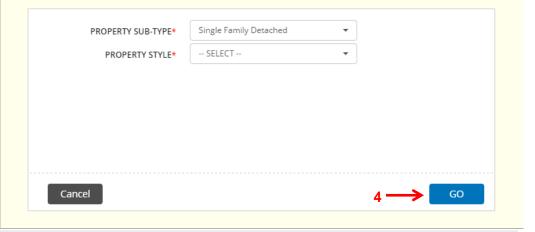

The Add a Residential Sale Listing or Add a Commercial Sale Listing form displays.

On the **Essentials** tab, in the **Listing Information** section:

5. Check **This is a Pre- Listing** if you are entering the listing ahead of time, but do not want the listing to show until the designated list date.

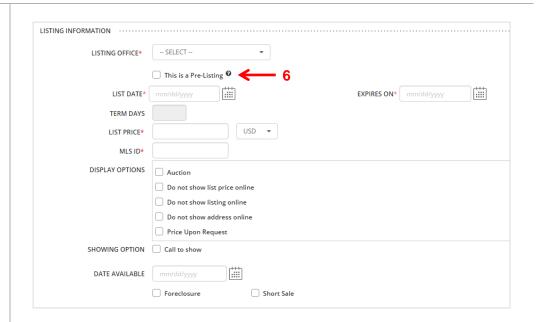

Upon checking the **This is a Pre-Listing** box, the List Date field will change to **Anticipated List Date**.

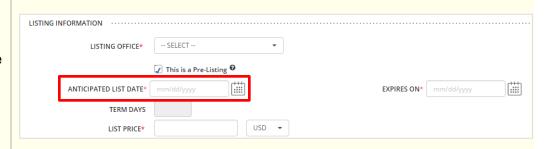

By default, you will be alerted if a pre-listing will become active in the next 30 days. You can adjust the settings by following these steps.

- Click your name or photo from the dash toolbar at the top of the screen.
- 2. A drop-down list appears. Click **Settings**.

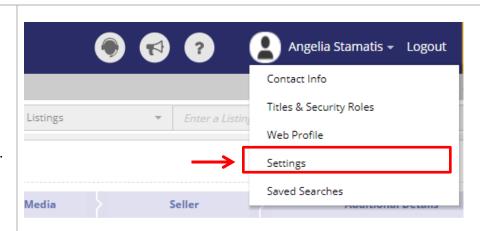

## Your Profile appears.

- 3. Under Alert
  Configurations, adjust the timing for when you'd like to be alerted for when No. of Pre-listings will become Active.
- 4. Click Save.

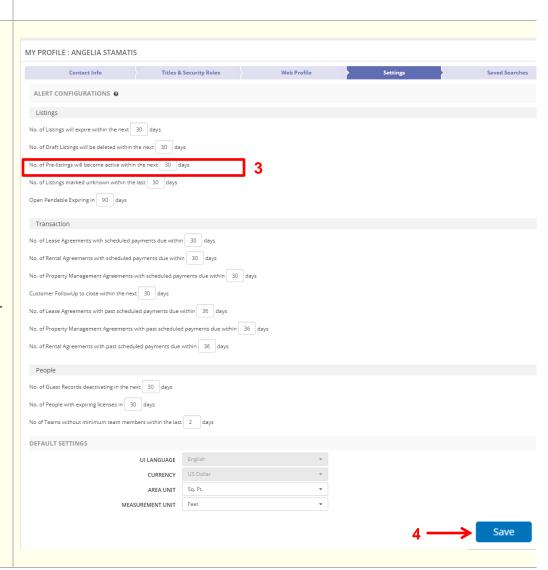